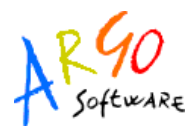

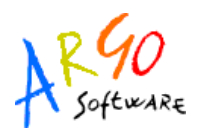

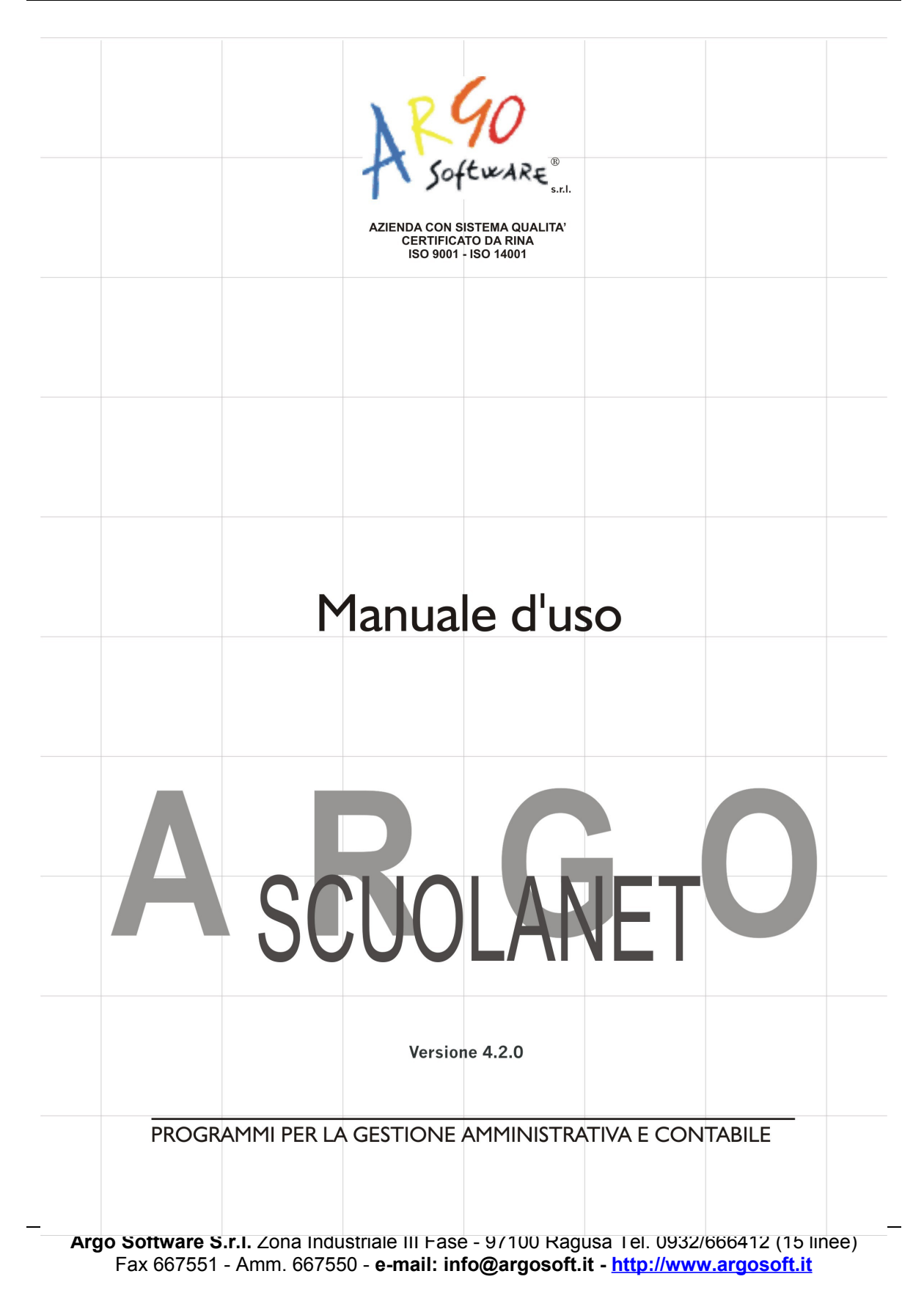

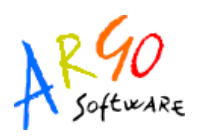

Con Scuolanet, le *famiglie* hanno la possibilità di consultare da casa o da qualsiasi accesso ad Internet i dati più importanti relativi alla vita scolastica dei loro figli.

Istruzioni per il primo accesso a Scuolanet

Per accedere al servizio le famiglie dovranno collegarsi ad Internet e digitare l'apposito indirizzo web che è comunicato insieme alla password d'accesso. Quindi, dopo avere inserito l'Identificativo utente e la password, cliccare su Entra.

Si avrà così accesso alla base dati scolastica e si potranno visualizzare le informazioni sugli alunni. Basta in ogni caso seguire le indicazioni fornite dal programma.

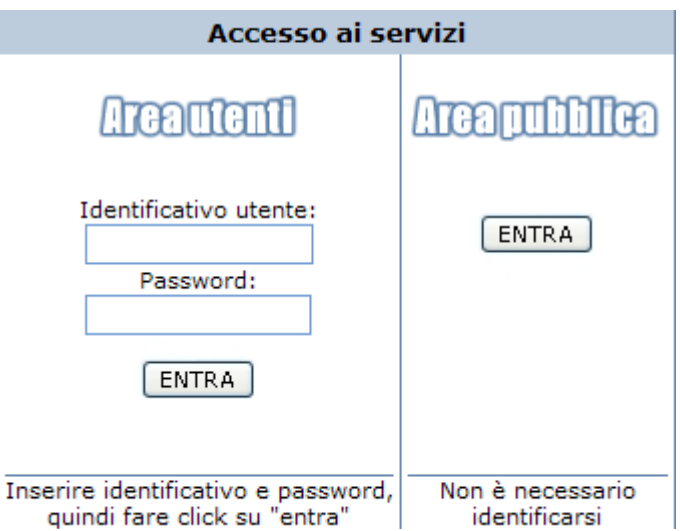

Una volta entrati nell'area riservata al genitore la situazione proposta a video sarà la seguente:

**Argo Software S.r.l.** Zona Industriale III Fase - 97100 Ragusa Tel. 0932/666412 (15 linee) Fax 667551 - Amm. 667550 - **e-mail: info@argosoft.it - [http://www.argosoft.it](http://www.argosoft.it/)**

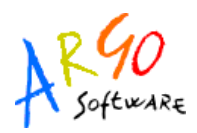

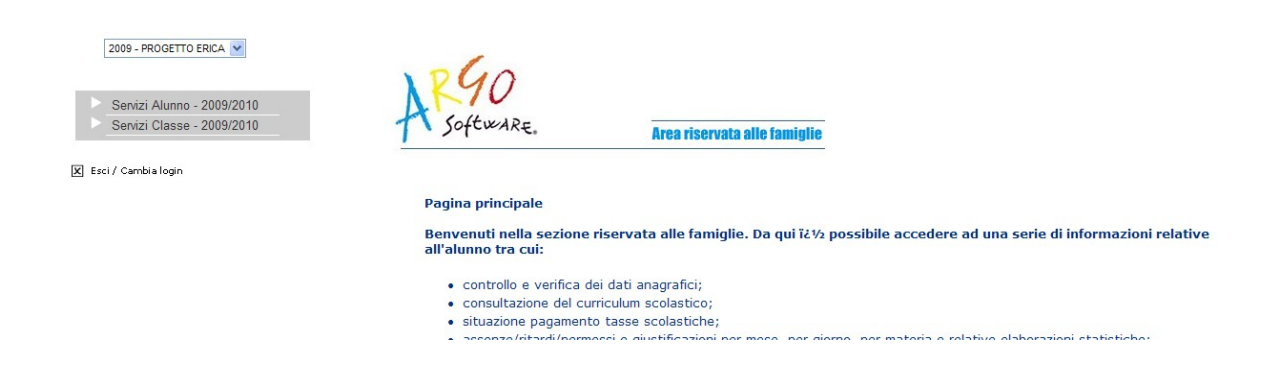

A sinistra è riportata la scuola frequentata dall'alunno il cui genitore sta utilizzando il programma Argo ScuolaNet nonché l'elenco dei servizi disponibili.

Cliccando su Servizi Alunno si visualizza una struttura ad albero i cui livelli sono costituiti rispettivamente dalle singole tipologie di servizio oggetto di consultazione da parte di Genitori e\o Alunni.

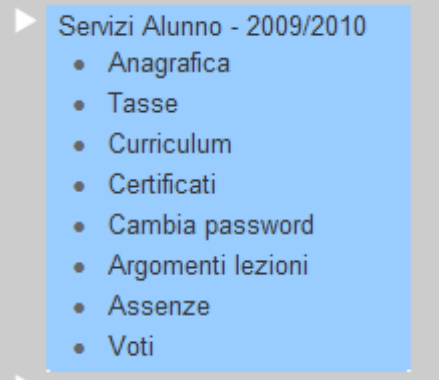

### **ANAGRAFICA**

Cliccando su *Anagrafica* il programma visualizza i dati anagrafici dell'alunno selezionato ed eventualmente corredati anche di foto qualora questa sia stata inserita nel programma Alunni.

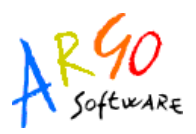

Dall'area con le informazioni anagrafiche è possibile ritornare indietro cliccando sull'apposita

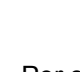

19

icona <sup>Indietro</sup> . Per stampare la pagina cliccare su **Stampa** 

## **TASSE**

Con *Tasse* si accede ad un prospetto riepilogativo sulla situazione tasse espresse per Anno, Tipologia, Importo, Stato pagamento, Data di scadenza, Data di pagamento

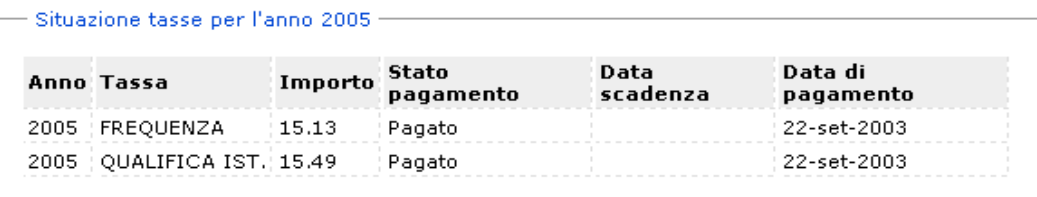

### **CURRICULUM**

Cliccando su *Curriculum* si accede ad un prospetto contenente le informazioni su Anno scolastico, Classe frequentata, Media, Esito, Credito eventuale.

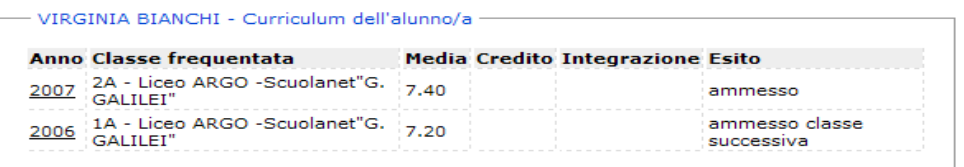

Le icone presenti in basso nella schermata consentono di muoversi all'interno del programma.

**Argo Software S.r.l.** Zona Industriale III Fase - 97100 Ragusa Tel. 0932/666412 (15 linee) Fax 667551 - Amm. 667550 - **e-mail: info@argosoft.it - [http://www.argosoft.it](http://www.argosoft.it/)**

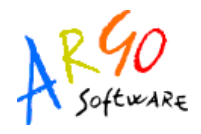

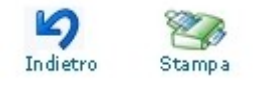

#### **CERTIFICATI**

Con questo servizio si accede all'area in cui è possibile richiedere (tramite le apposite procedure presenti nel programma) i vari certificati nonché procedere alla stampa. Una volta attivato il servizio, la situazione a video sarà la seguente:

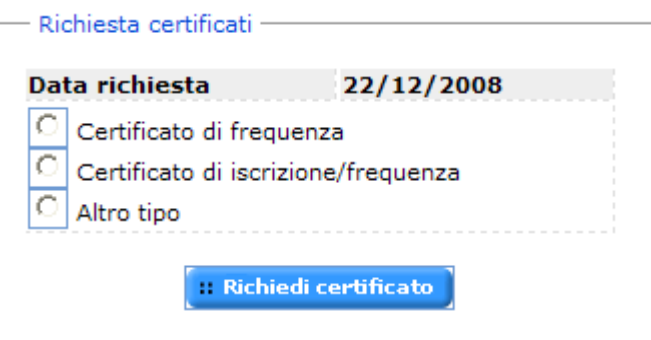

Cliccando sull'opzione *Richiedi Certificato* si accede alla schermata contenente l'elenco dei certificati richiesti espressi per data, tipologia e stato della richiesta.

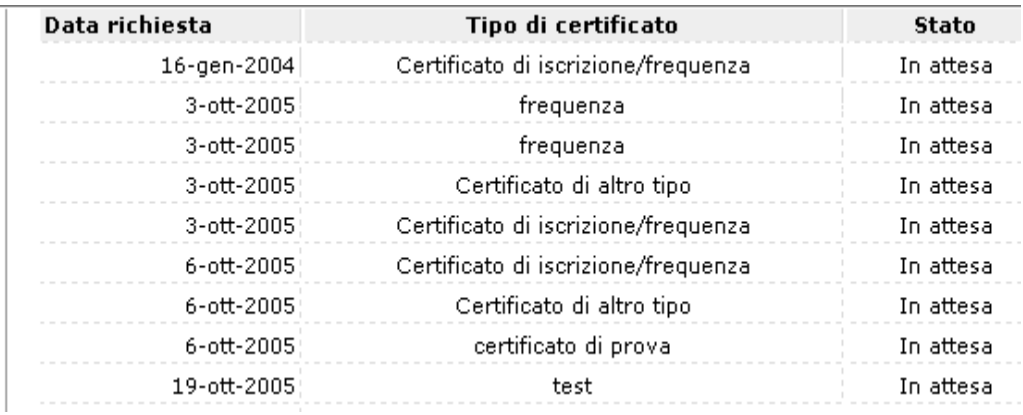

Una volta pronto il certificato, sarà possibile andarlo a ritirare presso la Segreteria Scolastica.

**Argo Software S.r.l.** Zona Industriale III Fase - 97100 Ragusa Tel. 0932/666412 (15 linee) Fax 667551 - Amm. 667550 - **e-mail: info@argosoft.it - [http://www.argosoft.it](http://www.argosoft.it/)**

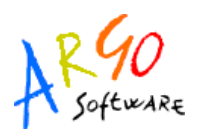

Per richiedere un nuovo certificato utilizzare il pulsante **il Richiedi certificato** e seguire le indicazioni fornite dal programma.

### **CAMBIA PASSWORD**

Accedendo a questa funzione si visualizza una pagina in cui si ha la possibilità di cambiare la password.

## Modifica la tua password

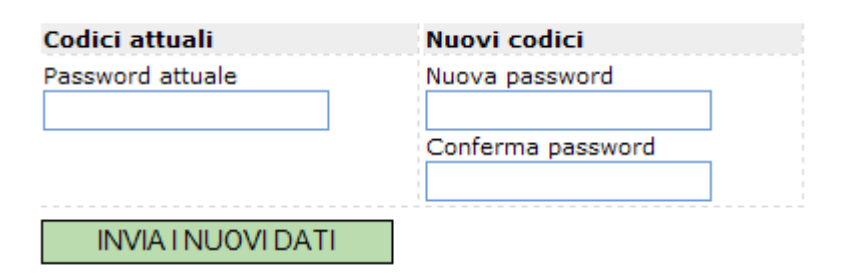

indicare negli appositi campi le informazioni richieste, quindi inviare il tutto premendo sul

**INVIATNUOVI DATI** pulsante

## **ARGOMENTI LEZIONE**

Con questo servizio si accede all'area in cui è possibile visualizzare gli argomenti svolti divisi per materia, con la possibilità inoltre di filtrare gli argomenti per data

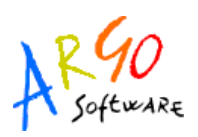

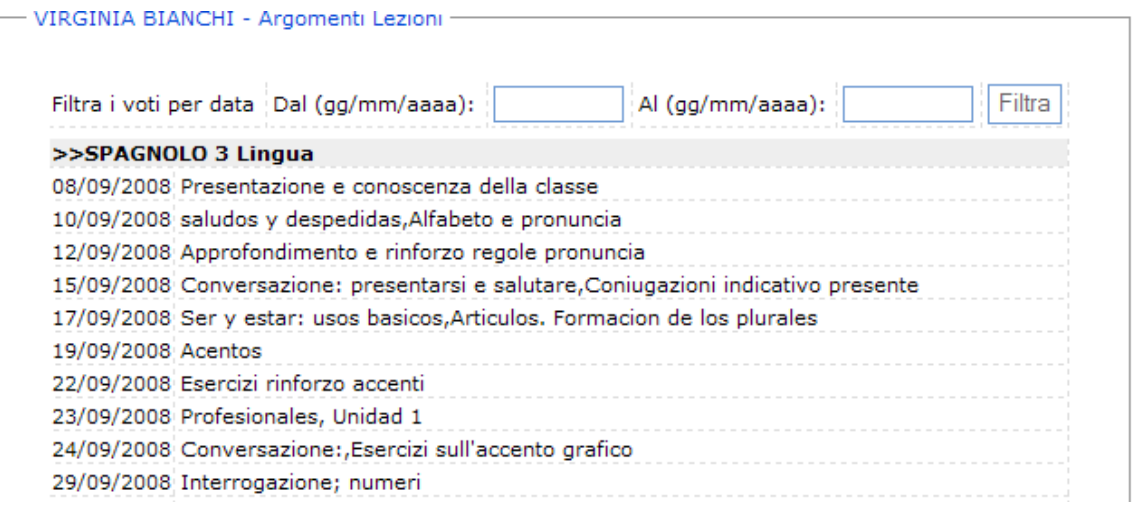

#### **ASSENZE**

Tramite la funzione Assenze è possibile visualizzare i dati relativi alle assenze, per data o per materia. Scegliendo di visualizzare le assenze per data la situazione a video sarà la seguente:

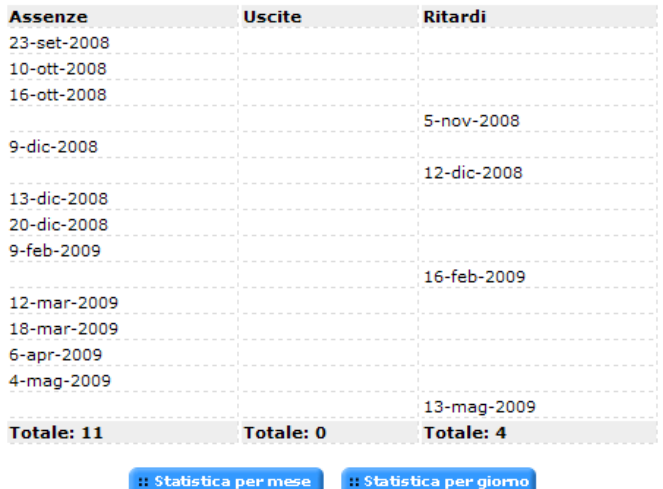

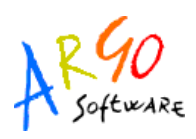

In questa schermata utilizzando i pulsanti **ili statistica per mese della statistica per giorno** il programma propone dei grafici che riportano in modo dettagliato e completo la situazione relativa

alle assenze effettuate dall'alunno. Accedendo a **il statistica per mese** si potrà consultare il prospetto con il grafico statistico sulle assenze effettuate per mese dall'alunno selezionato.

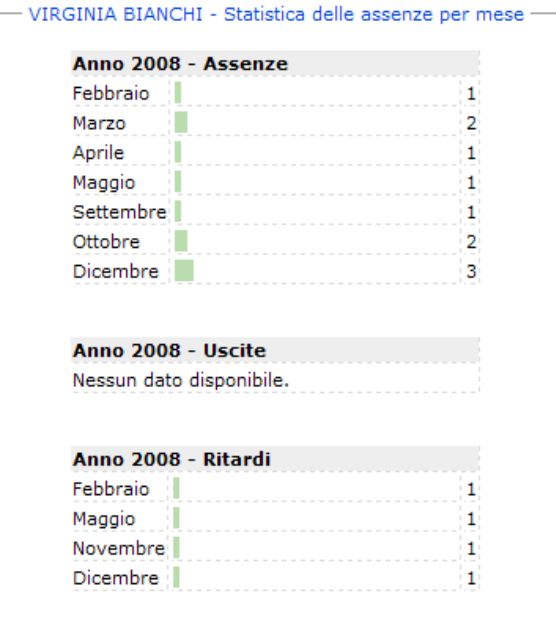

Cliccando sul pulsante **illa statistica per giorno** si potranno consultare i grafici statistici sulle assenze per giorno suddivisi per assenze, uscite, ritardi.

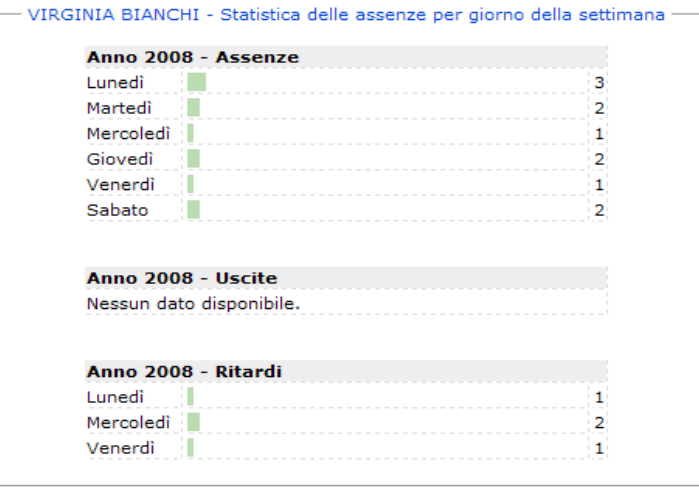

**Argo Software S.r.l.** Zona Industriale III Fase - 97100 Ragusa Tel. 0932/666412 (15 linee) Fax 667551 - Amm. 667550 - **e-mail: info@argosoft.it - [http://www.argosoft.it](http://www.argosoft.it/)**

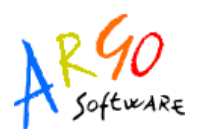

Infine, se la scuola ha concesso la possibilità di giustificare tramite scuolanet, i genitori possono procedere all'invio della giustificazione dell'assenza, cliccando sull'apposito pulsante (con la lettera *G*) in corrispondenza dell'assenza.

Selezionando invece la visualizzazione delle assenze per materia il programma propone la seguente schermata

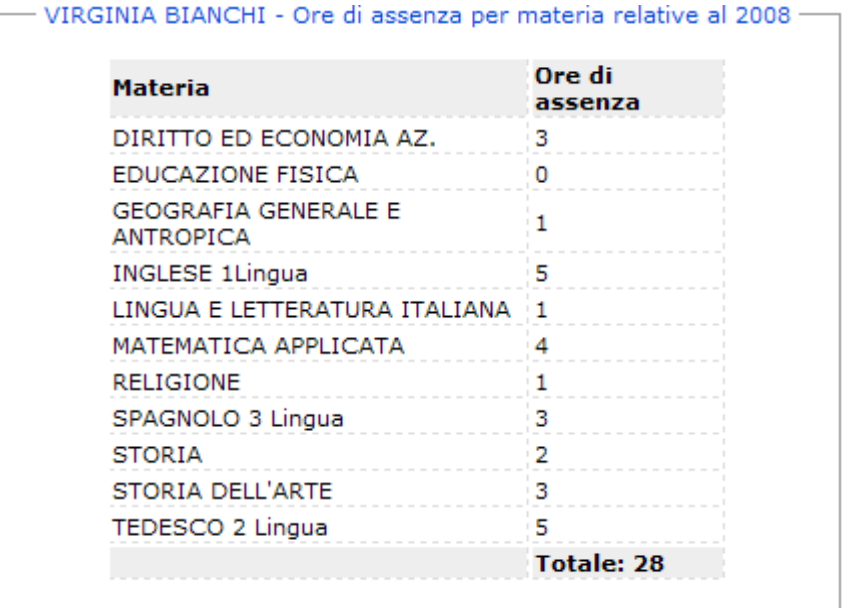

## **VOTI**

La famiglia può accedere ai dati relativi alle valutazioni dell'alunno, sia per quanto riguarda le valutazioni *periodiche* che quelle *giornaliere*. Per quanto concerne i voti periodici, essi vengono visualizzati entro appositi riquadri, con l'indicazione della materia e separati per sessione (scrutinio)

**Argo Software S.r.l.** Zona Industriale III Fase - 97100 Ragusa Tel. 0932/666412 (15 linee) Fax 667551 - Amm. 667550 - **e-mail: info@argosoft.it - [http://www.argosoft.it](http://www.argosoft.it/)**

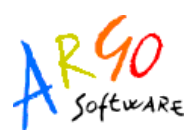

Nella finestra delle valutazioni giornaliere, è possibile selezionare un intervallo di tempo (per evitare la visualizzazione di voti di un periodo già concluso) e nella parte inferiore del riquadro sono presenti due funzioni di scelta. La prima funzione è Mostra/Nascondi descrizione

voto e la seconda è Mostra/Nascondi valore. Entrambe servono per chiarire in modo univoco il significato del **codice/voto** utilizzato dal docente, e il suo valore ai fini della determinazione della media.

Cliccando su Servizi Classe si visualizza la seguente struttura ad albero

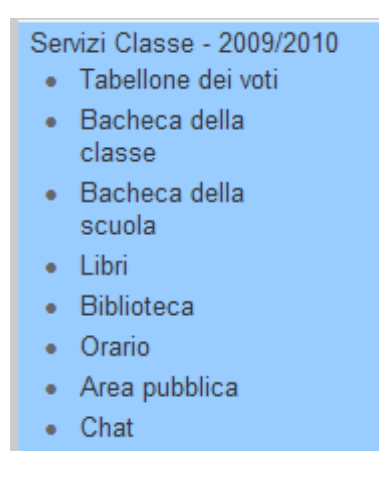

## **TABELLONE DEI VOTI**

Una volta attivato il servizio e selezionato il periodo si visualizza la finestra contenente il tabellone dei voti relativo alla scelta effettuata dall'utente e che riporta l'elenco degli alunni.

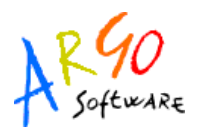

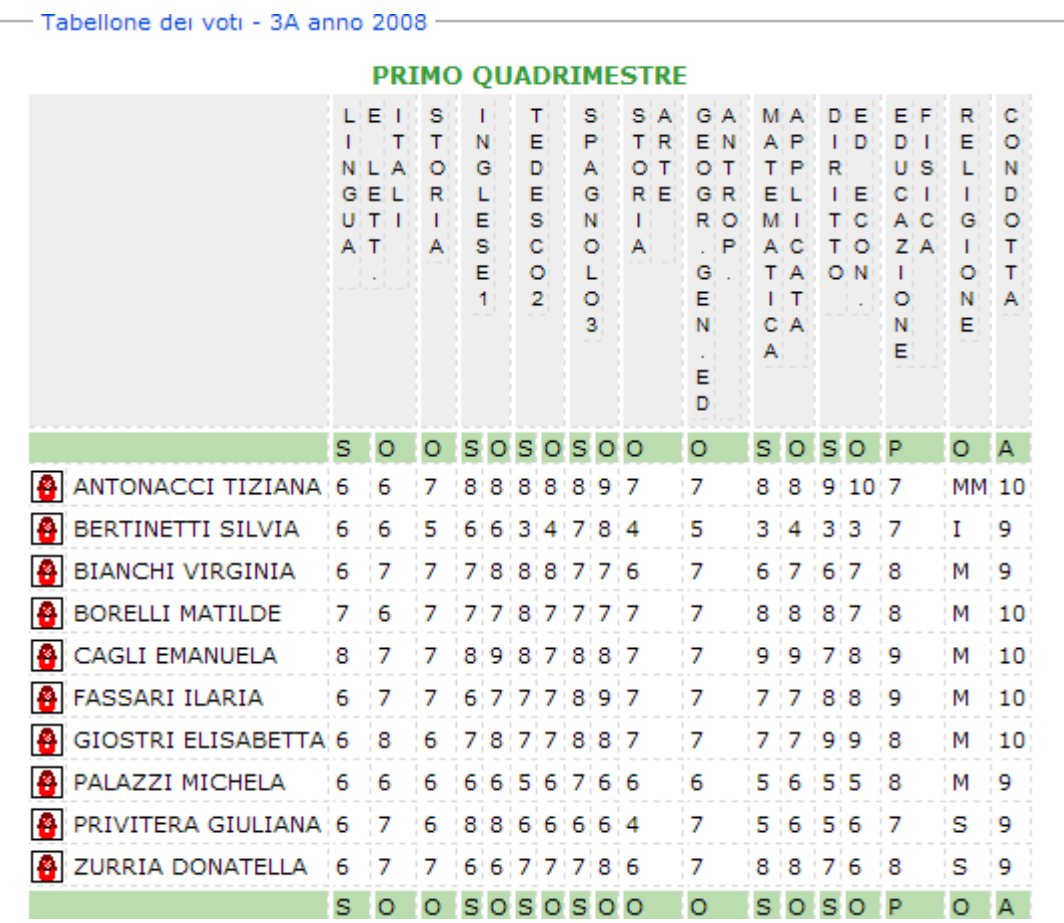

#### **BACHECA DELLA CLASSE**

Cliccando su bacheca della classe la situazione a video sarà la seguente:

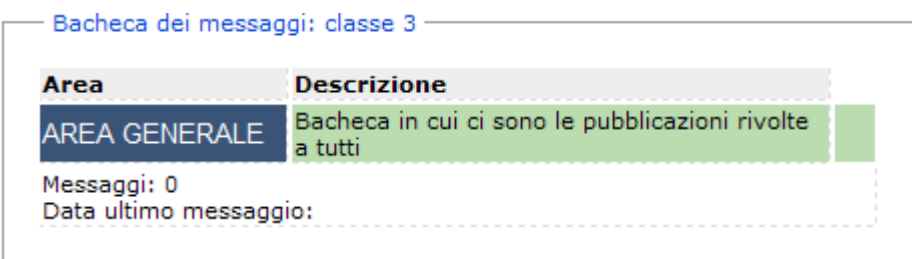

**Argo Software S.r.l.** Zona Industriale III Fase - 97100 Ragusa Tel. 0932/666412 (15 linee) Fax 667551 - Amm. 667550 - **e-mail: info@argosoft.it - [http://www.argosoft.it](http://www.argosoft.it/)**

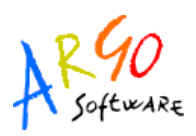

La finestra contiene l'elenco dei messaggi inseriti in un'area di pertinenza, esempio, Area generale, Area Informatica, etc. Dopo avere selezionato l'area si potrà accedere alla consultazione dei messaggi relativi alla classe e contraddistinti da Oggetto, Autore e Data. Per visualizzare il messaggio cliccare sulla descrizione dell'Oggetto.

## **BACHECA DELLA SCUOLA**

Questa bacheca presenta una razionalizzazione nell'organizzazione dei messaggi grazie alla suddivisione in aree. Ogni messaggio è, infatti, inserito in un'area di sua pertinenza; una volta selezionata l'area si accede alla schermata contenente l'elenco dei messaggi espressi per Oggetto, Autore, Data. Per visualizzare il messaggio cliccare sulla descrizione dell'oggetto.

### **LIBRI**

Cliccando sul servizio Libri si visualizza la pagina contenente l'elenco completo relativo alle Adozioni dei libri di testo.

## **BIBLIOTECA**

Cliccando su Biblioteca si accede alla pagina in cui si ha la possibilità di ricercare un libro all'interno degli archivi della scuola, basta indicare l'autore, il titolo, scegliere il tipo di articolo a cui si riferisce la ricerca e cliccare sul pulsante Avvia la Ricerca

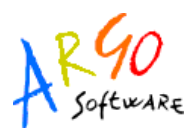

### **ORARIO**

Scegliendo il servizio *Orario* si accederà alla sezione riservata alla visualizzazione dell'orario scolastico. Per la consultazione è necessario scegliere la classe di proprio interesse selezionandola tra quelle visualizzate nella seguente schermata e cliccando sul simbolo grafico

→

### Orario scolastico

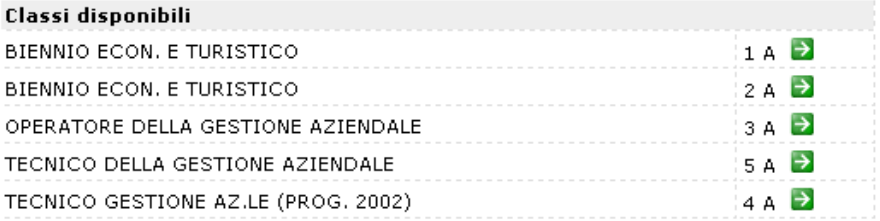

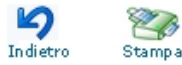

Fatta la scelta la situazione a video sarà la seguente:

#### **BIENNIO ECON. E TURISTICO - 1 A**

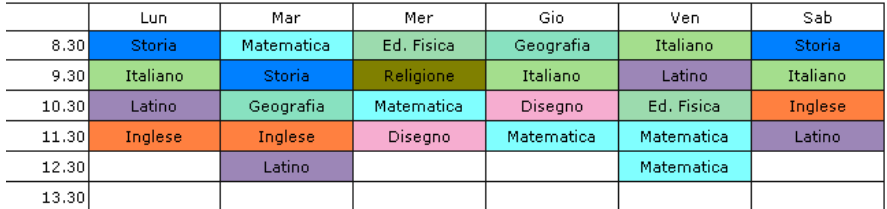

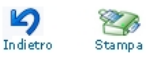

![](_page_14_Picture_0.jpeg)

### **AREA PUBBLICA**

I servizi disponibili in quest'area sono riportati nel seguente prospetto:

![](_page_14_Picture_62.jpeg)

Ad esempio andando su <sup>· Biblioteca</sup> è possibile effettuare una ricerca all'interno degli archivi della scuola inserendo il nome o il titolo o solo parte di essi, scegliere il tipo di articolo a

Avvia la ricerca cui si riferisce la ricerca e premere sul pulsante

#### **CHAT**

Si tratta di un servizio innovativo molto importante che oltre a migliorare la comunicazione interna velocizza al tempo stesso il flusso di scambio delle varie informazioni. Cliccando sul servizio *Chat* si visualizza la seguente immagine:

![](_page_14_Picture_63.jpeg)

![](_page_15_Picture_0.jpeg)

Per accedere alla relativa chat occorre scegliere una delle stanze collegate, ad esempio

Preside, e quindi cliccare su

Entra nella chat!

In basso è possibile scrivere il messaggio da inviare, premere il tasto Invio per inviarlo e che sarà consultabile in base all'intervallo indicato dall'operatore nel campo *Aggiorna schermo ogni* …

Nella parte destra in alto sono riportati gli utenti collegati; se si clicca sul nome si apre un pannello tramite cui è possibile inviare un messaggio privato e come tale sarà letto solo dal destinatario.

![](_page_15_Picture_52.jpeg)